# **Peering Emails**

# **Peering Emails**

| Peering IXs I | Routers Sessions Peers | AS Set Emails                                             | Settings       |
|---------------|------------------------|-----------------------------------------------------------|----------------|
| Folders       | Inbox                  |                                                           |                |
| Inbox         | Sender                 | Subject                                                   | Date           |
| Processed     | ₩ (test@6connect.com)  | Peering Request: AS 8038 / AS 20940 - Akamai Technologies | 26 minutes ago |
| Sent          | ☑ (test@6connect.com)  | Peering Request: AS 8038 / AS 40739 - BlinkMind, Inc.     | 27 minutes ago |
| Trash         |                        |                                                           |                |
| C Refresh     |                        |                                                           |                |
|               |                        |                                                           |                |

The Peering Email subtab is an Admin-only page from which a company peering account can view and manage recent emails.

The Peering Emails page is only accessible to Administrative users in the primary "Global Admins" User Group.

Ensure that Peering Administrators using ProVision's Peering Emails area are included as members of that group for full access.

- Peering Emails
- Communications Page Overview
- Messages
  - Process a Message
  - Reply to a Message
  - Delete a Message
- Communications Settings
  - Add an Account
  - Edit or Delete an Existing Account
  - Additional Information

## **Communications Page Overview**

The Peering **Emails** subtab associates a single company peering email account (such as peering@company.com) with your ProVision instance, creating a 'shortcut' email system to keep on top of the most recent peering requests while in ProVision.

Here, you can load, view, and reply to emails received at that address, view requests sent from ProVision's Exchange Communications page, and process emails to associate the message with ProVision Peers.

| Folders   | Inbox                 |                                                           |                |
|-----------|-----------------------|-----------------------------------------------------------|----------------|
| Inbox     | Sender                | Subject                                                   | Date           |
| Processed | ☑ (test@6connect.com) | Peering Request: AS 8038 / AS 20940 - Akamai Technologies | 26 minutes ago |
| Sent      | ☑ (test@6connect.com) | Peering Request: AS 8038 / AS 40739 - BlinkMind, Inc.     | 27 minutes ago |
| Trash     |                       |                                                           |                |
| C Refresh |                       |                                                           |                |
|           | « Previous            |                                                           | Next           |

Four folders are available to view, displayed on the left sidebar:

Inbox: Displays emails received at that address, barring any messages deleted from ProVision

Processed: Emails which have been associated ("Processed") with a ProVision Peer.

Sent: Emails sent from the set address from ProVision, either via "Reply" or from sending a peering request under "Exchange Details" Communications

**Trash:** Emails removed from ProVision folders - 'deleting' ProVision emails only affects what messages are loaded into the ProVision instance - your original messages remain intact on your original email server. So feel free to only keep only the emails relevant to peeringTo-Do list! The Trash may be emptied from the trash folder by clicking "Clear Trash" at the bottom of the email list.

Messages are automatically checked for after 10 minutes, and refreshed when loading the page. When staying on the page for a period of time, you can manually check for and load new messages by clicking the "Refresh" button under the folder list.

## **Messages**

From any message folder, click on the message to view message details.

| Message                                                                                                   |                                   |
|----------------------------------------------------------------------------------------------------|-----------------------------------|
| Peering with Google LLC (AS15169) at Equinix Palo Alto<br>speering@example.com> → peeringdev@6connect.com | Mon Feb 11 2019 15:58:29 GMT-0600 |
| Hello NOC 24x7,                                                                                           |                                   |
| 6connect, Inc.,8038 would like to peer with Google LLC at our common locations.                           |                                   |
| Facility, IP Address<br>Equinix Palo Alto, 198.32.176.31<br>Equinix Palo Alto, 2001:504:d::1f             |                                   |
| Sincerely,<br>Operations<br>ops+pdb@6connect.com                                                          |                                   |
| 6connect, Inc. information:<br>Equinix Palo Alto, 198.32.176.51                                           |                                   |
| Equinix Palo Alto, 2001:504:d::33                                                                         |                                   |
|                                                                                                    |                                   |
|                                                                                                    | Process Reply Delete              |

Three actions can be performed on messages: Process, Reply, or Delete.

#### Process a Message

"Processing" a message in ProVision associates that message with a Peer, and moves it into the "Processed" message box. To do so, click "Process" on the message.

| Message                                                                                                    | ×                                      |
|----------------------------------------------------------------------------------------------------|----------------------------------------|
| Peering with Google LLC (AS15169) at Equinix Palo Alto                                                                                                    | Mon Feb 11 2019 15:58:29 GMT-0600      |
| <pre>Hello NOC 24x7,<br/>6connect, Inc.,8038 would like to peer with Google LLC at our common locations.<br/>Facility, IP Address<br/>Equinix Palo Alto, 198.32.176.31<br/>Equinix Palo Alto, 2001:504:d::1f<br/>Sincerely,<br/>Operations<br/>ops+pdb@6connect.com<br/>6connect, Inc. information:<br/>Equinix Palo Alto, 198.32.176.51<br/>Equinix Palo Alto, 2001:504:d::33</pre> |                                        |
|                                                                                                    | Associate this email with a known peer |
|                                                                                                    | Process Reply Delete                   |

The "Process" email module open with a search field to select the Peer. Type in all or part of the peer name, then click "Go", or click "Cancel" if you want to skip the Processing and go back to the message.

| Process                                                                                 |                                              |  |  |  |  |  |  |  |
|-----------------------------------------------------------------------------------------|----------------------------------------------|--|--|--|--|--|--|--|
| Associate this e-mail with a peer to enable integration in the ProVision Peering Module |                                              |  |  |  |  |  |  |  |
| Suggested Peers Search                                                                  |                                              |  |  |  |  |  |  |  |
|                                                                                         | Google - Gol                                 |  |  |  |  |  |  |  |
|                                                                                         | ✓ Limit to Exchanges registered in ProVision |  |  |  |  |  |  |  |
|                                                                                         | Cancel                                       |  |  |  |  |  |  |  |
|                                                                                         | Lancei                                       |  |  |  |  |  |  |  |

The search results for the peer will display under the search box.

Click on the Peer result that you wish to assign from the search results, then review the peer details to verify it is the correct Peer. When done, click "Assign".

| Process                                          |                                                                                     |                                         |                 |            |                   |             |  |
|--------------------------------------------------|-------------------------------------------------------------------------------------|-----------------------------------------|-----------------|------------|-------------------|-------------|--|
| Associate this e-mail with a peer to enable inte | gration in the ProVision P                                                          | eering Mo                               | odule           |            |                   |             |  |
| Suggested Peers                                  |                                                                                     | Search                                  | ı               |            |                   |             |  |
|                                                  |                                                                                     | Google Go!                              |                 |            |                   |             |  |
|                                                  |                                                                                     |                                         | to Exchanges re | gistered i | n ProVision       |             |  |
|                                                  |                                                                                     | Select                                  | Name            | ASN        | IXs               | Details     |  |
|                                                  |                                                                                     | 0                                       | Google LLC      | 15169      | Equinix Palo Alto | C           |  |
|                                                  |                                                                                     |                                         |                 |            |                   |             |  |
| Selected Peer: Google LLC                        |                                                                                     |                                         |                 |            |                   |             |  |
|                                                  | Google LLC C                                                                        |                                         |                 |            |                   |             |  |
| Organization<br>Also Known As                    | -                                                                                   | oogle Fibe                              | r see AS16591 r | ecord)     |                   |             |  |
| Company Website                                  | Google, YouTube (for Google Fiber see AS16591 record) https://about.google/intl/en/ |                                         |                 |            |                   |             |  |
| Primary ASN                                      | 15169                                                                               | ,,,,,,,,,,,,,,,,,,,,,,,,,,,,,,,,,,,,,,, |                 |            |                   |             |  |
| IRR Record                                       | AS-GOOGLE                                                                           |                                         |                 |            |                   |             |  |
| Network Type                                     | Content                                                                             |                                         |                 |            |                   |             |  |
| IPv4 Prefixes                                    | 15000                                                                               |                                         |                 |            |                   |             |  |
| IPv6 Prefixes                                    | 1000                                                                                |                                         |                 |            |                   |             |  |
| Traffic Levels                                   | Not Disclosed                                                                       |                                         |                 |            |                   |             |  |
| Traffic Ratios                                   | Mostly Outbound                                                                     |                                         |                 |            |                   |             |  |
| Geographic Scope                                 | Global                                                                              |                                         |                 |            |                   |             |  |
| Protocols Supported                              | OUnicast IPv4 OIPv6                                                                 |                                         |                 |            |                   |             |  |
|                                                  |                                                                                     |                                         |                 |            |                   |             |  |
|                                                  |                                                                                     |                                         |                 |            | Ass               | sign Cancel |  |

The Peer's name will be tagged to the bottom of the email message. If you need to change the associated Peer, you can click the tagged Peer to repeat the process and select a new Peer.

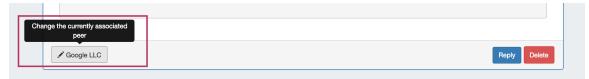

When done, the email will be move to the "processed" message box, to denote the message is associated with a peer.

### **Reply to a Message**

To reply to a message, from the message details click the "Reply" button at the bottom of the message.

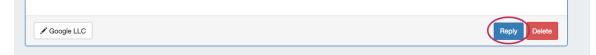

Type in your desired message reply, and click "Send".

| Reply                                      |             |
|--------------------------------------------|-------------|
| Send from address: peeringdev@6connect.com |             |
| Email body                                 |             |
| Some Message Here!                         |             |
|                                            |             |
|                                            | Send Cancel |
|                                            |             |

The message reply will be sent to the original sender, and a copy will be saved in the "Sent" folder.

#### Delete a Message

To delete a message from ProVision, click the "Delete" button at the bottom of the message. The message will be removed from the Provision inbox and placed in the "Trash" folder, but remains intact on the original email server.

| Google LLC | Reply Delete |
|------------|--------------|
|            |              |

## **Communications Settings**

The "Settings" page allows you to set, edit, or delete the email account associated with ProVision. From the Email Tab, click "Settings".

| Peering IXs Ro | outers Sessions Peers | AS Set Emails | Settin | gs |
|----------------|-----------------------|---------------|--------|----|
| Folders        | Inbox                 |               |        |    |
| Inbox          | Sender                | Subject       | Date   |    |

If no account is active, the option to add a new email account will be available.

Otherwise, if an account has already been set, details for the account will be visible as well as options to test or edit the account.

| Communications   |          |        |      |        |                 |      |  |  |
|------------------|----------|--------|------|--------|-----------------|------|--|--|
| Account: peering | gdev     |        |      |        |                 |      |  |  |
| Name             | Username | Server | Port | Secure | Test Connection | Edit |  |  |
| peeringdev       |          |        | 993  | ssl    | Test Connection | Edit |  |  |

#### Add an Account

If an account is not currently set, status information and and the option to add a new email account will be available. Click "Add Account".

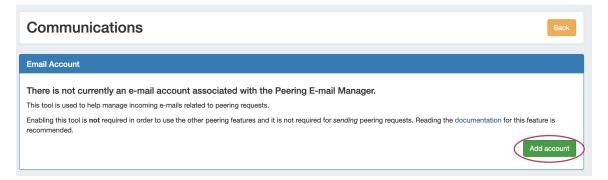

On the "Add Account" page, enter the account display name, email username/address, server, email password, and change the security and port settings if needed.

| Add Account                                                                                      |                  |                          |                          |          |                        |
|--------------------------------------------------------------------------------------------------|------------------|--------------------------|--------------------------|----------|------------------------|
| Account Settings                                                                                 |                  |                          |                          |          |                        |
| Display Name                                                                                     |                  | Username                 |                          |          |                        |
| John Smith                                                                                       |                  | john@example.com         |                          |          |                        |
| Server                                                                                           | Password         |                          | Security                 |          | Port                   |
| example.com                                                                                      |                  |                          | SSL/TLS                  | \$       | 993                    |
| From Address                                                                                     |                  |                          |                          |          |                        |
| john@example.com                                                                                 |                  |                          |                          |          |                        |
| The address that an e-mail is "from" when sending a message. This is use<br>address is required. | ually the userna | me or username@hostname, | but in some instances sp | ecifying | g a different Reply-To |
| Test Connection                                                                                  |                  |                          |                          |          | Save                   |

"From Address" is a field used if the email reply address is different than the username@serverhostname - in most cases, it will not be necessary.

When done, you can verify the information is correct by clicking "Test Connection" - if the account is valid and a connection succeeds, you will see a "Online" response.

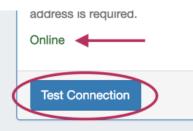

When done, click "Save", and the account information will display under "Settings" and the email folder will be available.

#### A Note on Yahoo and Gmail

When working with Yahoo or Gmail email addresses specific settings are necessary:

Yahoo How To:

- Use Yahoo IMAP settings for the server see: https://help.yahoo.com/kb/sln4075.html
- Use / create a 3rd party Yahoo app password for the password field see: https://help.yahoo.com/kb/generate-manage-thirdparty-passwords-sln15241.html
- For the Username field, input the Yahoo username instead of the email address (user, instead of user@yahoo.com)

Gmail How To:

- Use Gmail IMAP settings see: https://support.google.com/mail/answer/7126229
- Turn on access for less secure apps
- Use a 3rd party app password for the password field (This requires setup of 2 step verification for Gmail sign in). Info on this
  process is here: https://support.google.com/accounts/answer/3466521?hl=en
- · For the Username field, input the Gmail username instead of the email address (user, instead of user@gmail.com)

If you have additional questions on additions to Peering email addresses, contact support@6connect.com.

#### Edit or Delete an Existing Account

| Communications   |          |        |  |      |        |                 |      |  |
|------------------|----------|--------|--|------|--------|-----------------|------|--|
| Account: peering | dev      |        |  |      |        |                 |      |  |
| Name             | Username | Server |  | Port | Secure | Test Connection | Edit |  |
| peeringdev       |          |        |  | 993  | ssl    | Test Connection | Edit |  |
|                  |          |        |  |      |        |                 |      |  |

An existing account may have the connection tested by clicking "Test Connection" in Account Information. Additional Actions, such as editing account details or deleting the account from ProVision may be done by clicking "Edit" for the Account.

Click "Edit" to open the

| Account: peeringdev                                                                          |                                  |                                     |                             |
|----------------------------------------------------------------------------------------------|----------------------------------|-------------------------------------|-----------------------------|
| Account Settings                                                                             |                                  |                                     |                             |
| Display Name                                                                                 | Username                         |                                     |                             |
| peeringdev                                                                                   |                                  |                                     |                             |
| Server                                                                                       | New Password                     | Security                            | Port                        |
|                                                                                              |                                  | SSL/TLS                             | \$ 993                      |
| rom Address                                                                                  |                                  |                                     |                             |
| The address that an e-mail is "from" when sending a message. This is usuaddress is required. | ally the username or username@hc | ostname, but in some instances spec | ifying a different Reply-To |
| Test Connection                                                                              |                                  |                                     | Update Delete Cancel        |

Edit the account settings as needed, test the connection if desired, and click "Update".

Delete the account by clicking "Delete" - a confirmation message will appear confirming that the account will be deleted and all emails removed from the ProVision infterface - don't worry, the original emails stay fully intact on the email server.

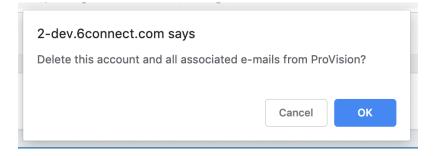

## **Additional Information**

- Peering
  Peering Exchanges
  Peering Routers
  Peering Sessions
  Managing Peers